Voorbereiden, uitvoeren en rapporteren

## Monitorjaar 2022 AAN DE SLAG MET DE IMPACTMONITOR

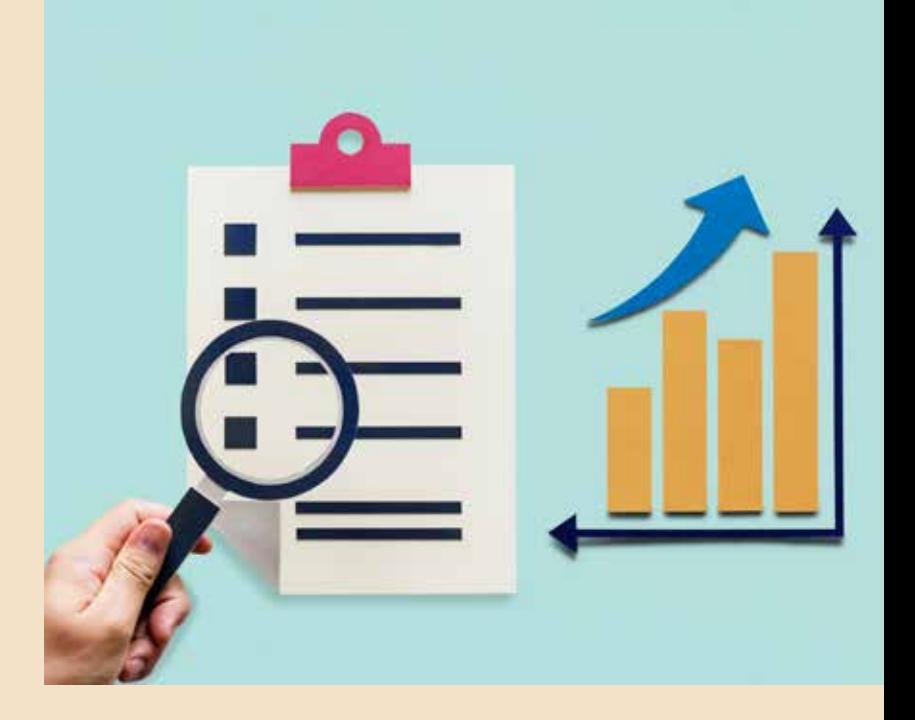

KB hationale<br>
kB bibliotheek

## Inleiding

De Impactmonitor biedt een verzameling van onderzoeksinstrumenten waarmee bibliotheken de effecten van cursussen en activiteiten kunnen meten. Deze handleiding dient om snel en doeltreffend aan de slag te kunnen met de Impactmonitor en om deze structureel in te bedden in het beleid van de bibliotheek.

Heb je na het lezen van deze handleiding nog vragen? Op

https://www.bibliotheeknetwerk.nl/onderzoek/impact/impactmonitor vind je meer informatie, zoals het antwoord op veelgestelde vragen, de vragenlijsten en presentaties en webinars. Neem bij verdere vragen contact op met de helpdesk via impactmonitor@bibliotheekonderzoek.nl of 020 52 07 145.

## Fasen en stappen

Bij het werken met de Impactmonitor onderscheiden we grofweg drie fasen: het gereedmaken van de organisatie, het uitvoeren van het onderzoek en het bekijken en bespreken van de resultaten. Elk van deze fasen kent een aantal stappen, die in deze handleiding worden behandeld. Per stap bespreken we de te nemen acties, die we illustreren met screenshots uit de monitoromgeving. We benadrukken daarbij specifieke zaken die extra aandacht behoeven en geven tips op basis van de eerdere ervaringen van monitordeelnemers.

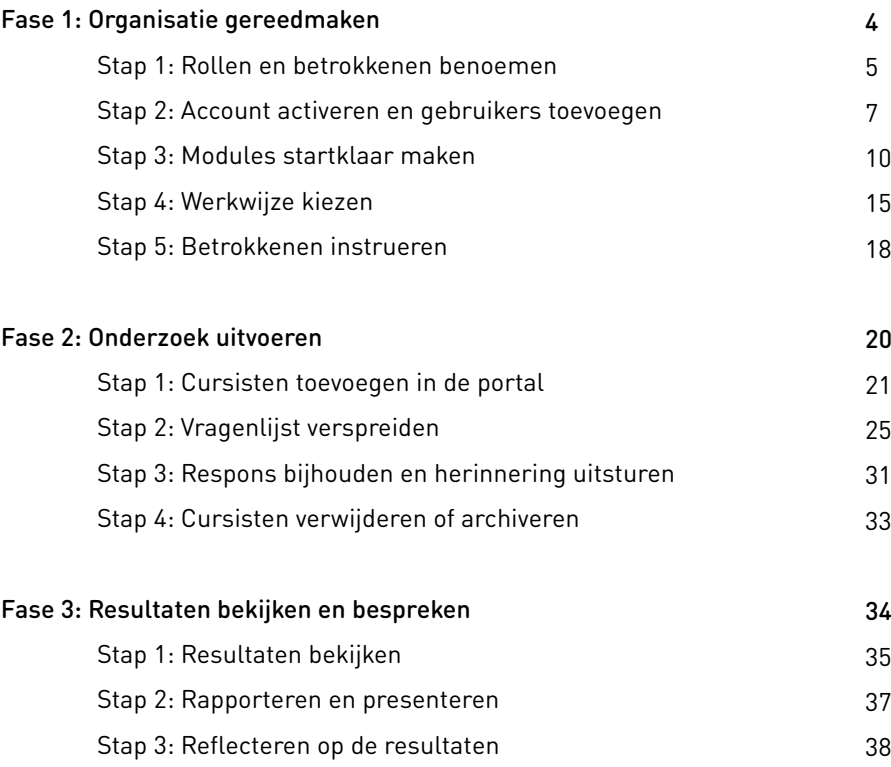

# FASE 1: **Organisatie** gereedmaken

In het eerste kwartaal van het nieuwe jaar start de aanmelding voor het nieuwe monitorjaar van de Impactmonitor. Voordat een organisatie zich aanmeldt voor een of meerdere modules van de Impactmonitor, is het goed om intern na te gaan hoe je dit wilt aanpakken. Wat wil je onderzoeken en met welk doel? Wie worden de betrokkenen uit de organisatie? In onderstaande stappen geven we voorbeelden die je in het achterhoofd kunt houden bij het succesvol uitvoeren van effectmeting via de Impactmonitor.

## Stap 1: Rollen en betrokkenen benoemen

Voor deelname aan de monitor onderscheiden we taken en rollen op drie niveaus. Let wel: welke mensen er precies betrokken worden bij de uitvoering van de Impactmonitor en hoe verschillende rollen worden ingevuld, zal afhangen van lokale omstandigheden, behoeften en beschikbare mensen en faciliteiten. De hieronder genoemde rollen en taken zijn dan ook een advies en kunnen door bibliotheken naar eigen inzicht worden ingevuld. Het verdient aanbeveling om rollen en bijhorende taken expliciet te bespreken voordat er wordt gestart met onderzoek doen, en om afspraken te maken over hoe en wanneer er wordt gecommuniceerd.

#### Strategisch: management

Deelname aan de Impactmonitor wordt in het ideale geval ingezet dan wel ondersteund door de directie en/of het management van de bibliotheek. Deze zien wij als de opdrachtgever voor de monitor. De monitor moet hem of haar belangrijke informatie opleveren over het functioneren van de organisatie en de mate waarin organisatiedoelen worden behaald. Die informatie kan dienen als input voor beleid en ter ondersteuning van het gesprek met bijvoorbeeld de gemeente. De directeur en/of manager draagt het belang van monitoring en effectmeting uit naar de rest van de organisatie. Hij of zij wordt vervolgens op vaste momenten door de monitorcoördinator op de hoogte gehouden van de voortgang en de uitkomsten van het onderzoek.

#### Tactisch: coördinator

We adviseren elke organisatie om een monitorcoördinator te benoemen die zorgt dat de Impactmonitor onderdeel wordt van een systematisch en cyclisch proces van meten en evalueren. We zien

deze persoon als de belangrijkste 'eigenaar' van het vraagstuk rondom monitoring en effectmeting. In de praktijk zal dit vaak een educatief specialist, coördinator of programmaleiderzijn. Het is de persoon die strategische organisatiedoelen vertaalt in concrete programma's en activiteiten en die het cursusprogramma op het niveau van de basisbibliotheek overziet en coördineert. De monitorcoördinator begeleidt de organisatie in het aanmelden voor en uitzetten van onderzoek, draait de rapportages uit en vertaalt onderzoeksresultaten naar het beleid en de werkpraktijk van de bibliotheek. Hij of zij zorgt ook voor de terugkoppeling van resultaten naar de directie en/of het management en naar de medewerkers of vrijwilligers die de activiteiten verzorgen. De monitorcoördinator kan toegang tot de portal verstrekken aan betrokken personen. Deze gebruikers kunnen worden toegevoegd binnen de portal. Zie stap 2 van fase 1 voor een uitleg van de manier waarop je dat doet.

#### Operationeel: uitvoerder

De uitvoering van het onderzoek zal voor een groot deel worden verzorgd door de monitoruitvoerder. Deze persoon – vaak een bibliotheekmedewerker of vrijwilliger – begeleidt de activiteiten en zorgt ervoor dat de vragenlijsten door cursisten bij aanvang en na afronding worden ingevuld. Dit doet hij of zij door de vragenlijsten digitaal of schriftelijk aan alle cursisten voor te leggen en hen eventueel te begeleiden bij (en motiveren tot) het invullen. Voor het verspreiden van vragenlijsten via de online portal werkt hij of zij nauw samen met de monitorcoördinator, die het gebruik van en toegang tot de online portal coördineert. In samenspraak met de monitorcoördinator zorgt de monitoruitvoerder voor de interpretatie van de onderzoeksinzichten in relatie tot het activiteitenprogramma en de eigen ervaringen in de werkpraktijk.

#### Tip: periodiek afstemmen en evalueren

Om ervoor te zorgen dat de verschillende taken en rollen rondom de uitvoering van de monitor in goede afstemming worden ingevuld, is het aan te raden vooraf een eenvoudige procesaanpak te formuleren waarin betrokkenen periodiek met elkaar afstemmen en evalueren. Plan bijvoorbeeld eens in de zoveel maanden een gezamenlijk overleg met alle betrokkenen om te reflecteren op praktische zaken en werkwijzen: is alles duidelijk? Lopen we tegen problemen aan? Wordt de doelgroep voldoende bereikt? In deze overleggen kun je ook samen kijken naar de resultaten uit het onderzoek (zie fase 3). Het is handig om dit overleg bijvoorbeeld te stroomlijnen met de start van een nieuwe cursusronde en met de bredere verantwoordingscyclus van de organisatie, zodat de resultaten uit de monitor meegenomen kunnen worden bij kwartaalrapportages.

## Stap 2: Account activeren en gebruikers toevoegen

#### Registratie afronden

Registreren voor de monitor kan via de Impactmonitor-pagina op Bnetwerk (https://www.bibliotheeknetwerk.nl/onderzoek/impact/impactmonitor/). Je ontvangt van de KB een bevestigingsmail als je aanmelding correct is binnengekomen. Na de livegang wordt een e-mail verstuurd met een link om het account van de bibliotheek te activeren. Van deelnemers die eerder ook gebruikmaakten van de monitor en zich nu opnieuw hebben aangemeld, wordt het bestaande account opnieuw geactiveerd.

#### Gegevens controleren

Je bibliotheek is nu geregistreerd voor de monitor. Je kunt nu met je e-mailadres inloggen in de beheerportal. Je ziet de gegevens van jouw basisbibliotheek en de modules waarvoor je je hebt ingeschreven. Kloppen de gegevens van de bibliotheek niet? Neem dan contact op met impactmonitor@bibliotheekonderzoek.nl.

#### Deelnemen voor meerdere bibliotheken

Het geregistreerde e-mailadres en wachtwoord vormen de toegang tot de beheerportal en rapportageomgeving van de specifieke bibliotheek. Het is niet mogelijk om met één e-mailadres meerdere bibliotheken in de Impactmonitor te beheren. Wil je als monitorcoördinator deelnemen voor meerdere bibliotheken, neem dan contact op met impactmonitor@bibliotheekonderzoek.nl.

#### KB) nationale

#### Impactmonitor

Details decinants Curaistan Veelgestelds wagen Rapportage Uw bibliotheak Archelt

### Gegevens

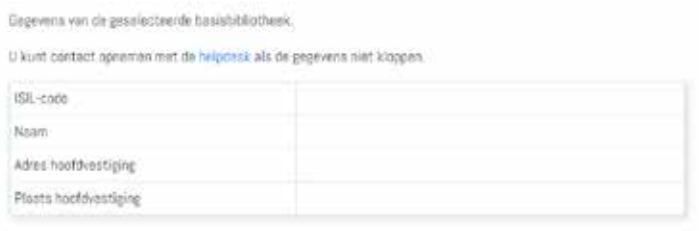

#### Gebruikers toegang geven tot de portal

Als je de taken voor de Impactmonitor binnen je bibliotheek wilt verdelen, kun je meerdere gebruikers toevoegen die toegang krijgen tot de portal. Dit kan op de pagina 'Gebruikers' onder het tabblad 'Uw bibliotheek'. Deze personen krijgen, net als jij, toegang tot de portal met hun eigen e-mailadres en wachtwoord. Wanneer je iemand hebt toegevoegd, krijgt deze persoon een e-mail met het verzoek de inschrijving te bevestigen en een eigen inlog aan te maken. In de kolom 'Status' kun je zien dat de uitnodigingsmail naar de toegevoegde gebruiker is verzonden. Je kunt ook zien of de gebruiker het aanmeldproces heeft voltooid. Deze heeft dan als status 'Actief'.

#### Tip: dezelfde rechten voor alle gebruikers

Alle gebruikers hebben dezelfde rechten. Wat de monitorcoördinator in de portal kan zien en doen, kunnen de andere gebruikers dus ook. In verband met overzicht en privacy adviseren we om een beperkt aantal mensen toegang te geven tot de portal.

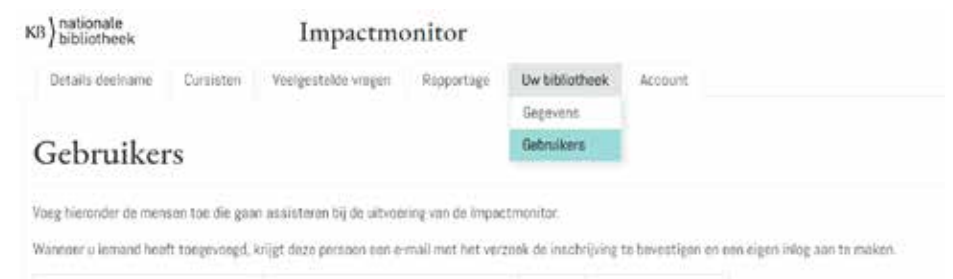

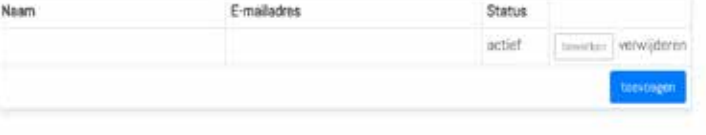

#### Gegevens gebruikers aanpassen

Gebruikers toevoegen, bewerken en verwijderen kan het hele jaar door. Dit hoeft dus niet per se bij aanvang van deelname aan de monitor. Zolang een nieuwe gebruiker het aanmeldproces nog niet heeft voltooid, kun je zijn of haar gegevens niet bewerken. Kloppen de gegevens van de nieuwe gebruiker niet? Verwijder deze dan en doe de handeling opnieuw, ditmaal met de juiste gegevens.

#### Gegevens monitorcoördinator aanpassen

De gegevens van de monitorcoördinator van de bibliotheek staan op de laatste regel van het overzicht. Om de gegevens van de monitorcoördinator te bewerken, neem je contact op met impactmonitor@bibliotheekonderzoek.nl.

## Stap 3: Modules startklaar maken

#### Modules en vragenlijsten

Bij aanmelding voor de Impactmonitor heb je aangegeven aan welke modules je wilt deelnemen. Het gaat om de volgende modules:

- Computer & internet
- Sociale media
- E-overheid
- De Nederlandse taal

Elke module bestaat uit een standaard thematische vragenlijst die kan worden ingezet om de effecten van de activiteit en de ervaring van deelnemers te meten. De eerste drie modules bestaan uit een voor- en een nameting. Bij de module Taal wordt alleen gebruikgemaakt van een korte nameting. Op de Impactmonitor-pagina op Bnetwerk (https://www.bibliotheeknetwerk.nl/onderzoek/impact/ impactmonitor/) kun je de vragenlijsten alvast downloaden en bekijken om een beeld te krijgen van de vragen die aan cursisten worden gesteld.

Op het tabblad 'Details deelname' > 'Modules' kun je zien voor welke modules je bent ingeschreven. Op het tabblad 'Details deelname' > 'Cursussen' zie je welke cursussen zijn aangemaakt en vind je de mogelijkheid om een nieuwe cursus toe te voegen.

#### Tip: demoversies vragenlijsten

#### Via de Impactmonitor-pagina op Bnetwerk

(https://www.bibliotheeknetwerk.nl/onderzoek/impact/impactmonitor/) kun je demoversies van de vragenlijsten inzien. Deze mogen niet worden uitgereikt aan cursisten.

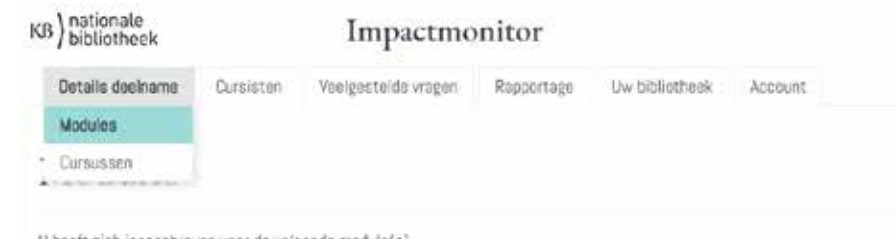

U heeft zich ingeschreven voor de volgende module(s)

De specifieke cursussen die u met deze module(s) gaat meten, kunt u op de pagina cursussen aanvinken.

Bij vragen neam contact op met de helpdesk.

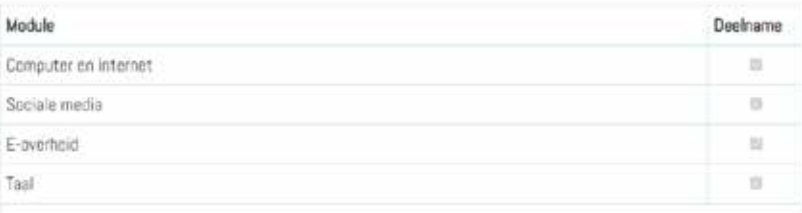

#### Dataverzameling voorbereiden

Ter voorbereiding op de start van de dataverzameling kun je in de portal alvast aangeven van welke activiteiten je het komende jaar de effecten wilt gaan meten. Komen er in de loop van het jaar nieuwe activiteiten bij, dan kun je die eenvoudig toevoegen. Let wel op: de modules kunnen in de loop van het jaar niet meer veranderd worden. Heb je er bijvoorbeeld voor gekozen om in 2021 de module Computer & Internet te gaan inzetten, dan kun je in 2021 alleen de activiteiten meten die onder deze module zijn opgevoerd en waarvoor deze vragenlijst ingezet kan worden.

#### Cursussen en activiteiten koppelen

De modules kunnen worden ingezet om de effecten te meten van verschillende activiteiten op het gebied van taal- en digitale vaardigheden. In onderstaande tabel zie je per module welke veelvoorkomende activiteiten je binnen deze module kunt meten. Als je van plan bent om binnen je basisbibliotheek een andere cursus of activiteit te gaan meten dan die in het voorgeprogrammeerde rijtje worden getoond, maar die wel aansluit bij de themagebieden van de monitor, dan kun je deze zelf toevoegen aan de betreffende module.

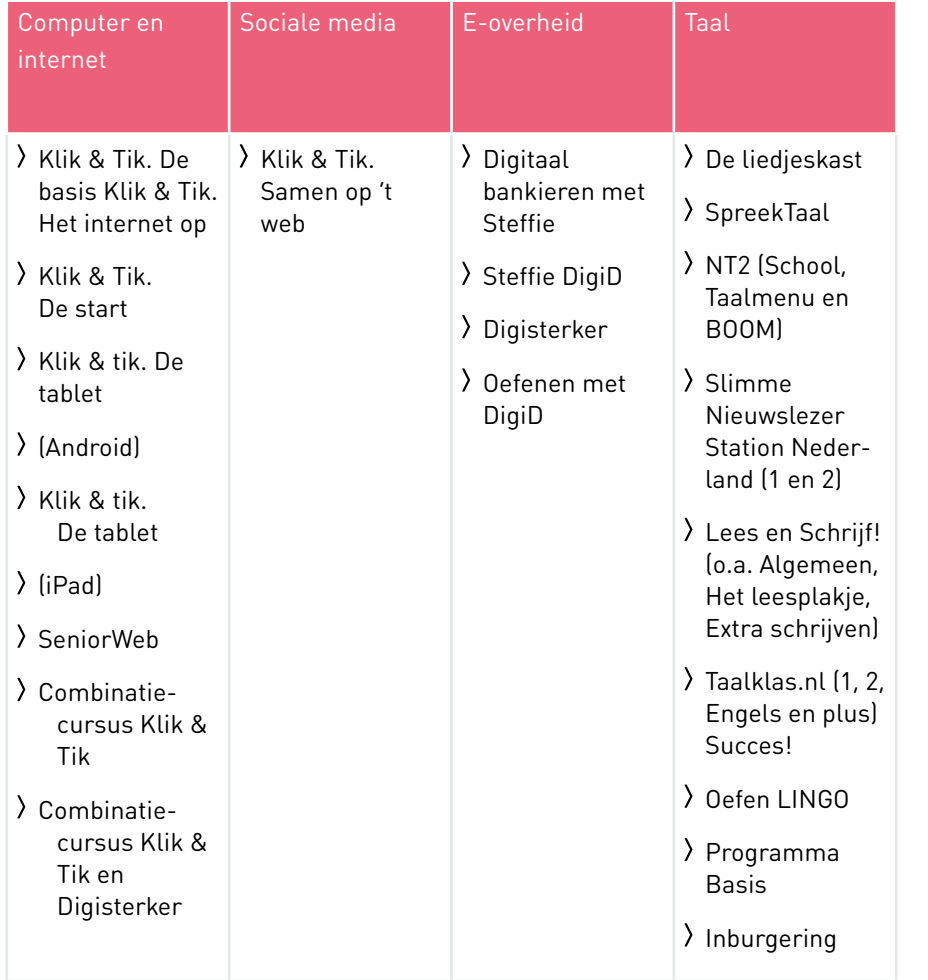

#### Cursussen toevoegen

Op de pagina 'Cursussen' zie je alle veelvoorkomende cursussen en activiteiten die vallen onder de modules die je hebt aangevinkt. Je kunt hier aanvinken welke cursussen of activiteiten je wilt meten. Staat je keuze niet in de lijst, bijvoorbeeld omdat het een maatwerkcursus of -activiteit is voor jouw bibliotheek? Dan kun je deze zelf toevoegen. Let wel op dat je de cursus of activiteit een korte en duidelijke titel meegeeft, die ook herkenbaar is voor de deelnemer. De naam komt namelijk terug in de uitnodigingsmail en de vragenlijst. Het toevoegen van cursussen en activiteiten en starten met onderzoek kan in principe het hele jaar door, mits die cursussen en activiteiten betrekking hebben op de modules waaraan je al deelneemt.

#### Naam wijzigen

Gebruik je een cursus of activiteit uit de lijst, maar heb je die in de bibliotheek een andere naam gegeven? Ga uit van de naam die herkenbaar is voor de deelnemer. Voeg de naam van deze cursus of activiteit toe aan de lijst. Klik altijd op 'Opslaan' om je keuze te bevestigen.

#### Cursussen aanpassen en verwijderen

Je kunt deze instellingen later aanpassen, bijvoorbeeld als er een nieuwe cursus of activiteit start waarvan je de effecten wilt meten. Het verwijderen van een cursus of activiteit kan ook, maar alleen als hiervoor nog geen vragenlijsten zijn ingevuld.

#### Aantal cursussen en activiteiten

Het aantal cursussen en activiteiten dat je binnen een module kunt meten, is in principe onbeperkt. Wanneer je bijvoorbeeld kiest voor de module Computer & Internet en over dit onderwerp verschillende cursussen aanbiedt (bijvoorbeeld Klik & Tik. De basis en Seniorweb), dan kun je elk van die cursussen meten met behulp van dezelfde voor- en nameting. De onderzoeksgegevens over deze verschillende cursussen worden bij elkaar opgeteld en samengenomen bij de rapportage over de betreffende module.

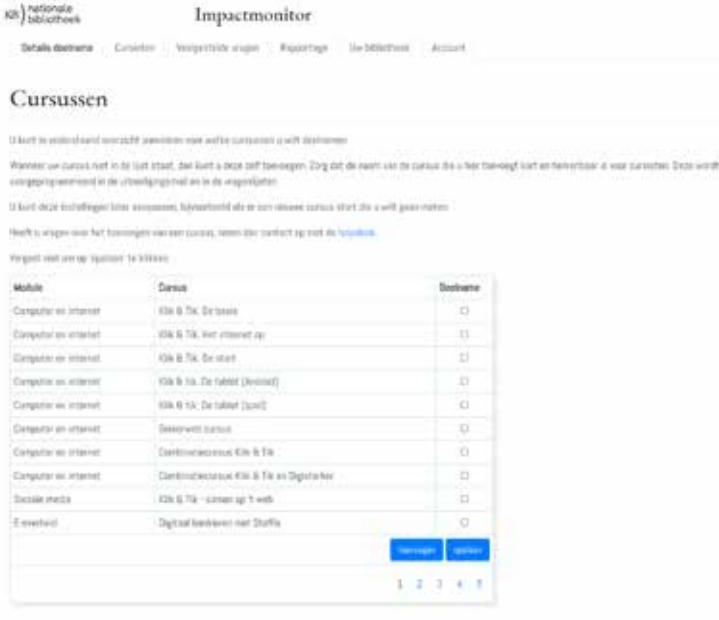

#### Combinatie van cursussen en activiteiten

Het kan zijn dat deelnemers tijdens een cursus of activiteit in jouw bibliotheek onderdelen uit verschillende programma's aangeboden krijgen (bijvoorbeeld Klik & Tik en Digisterker). De samenstelling van het programma wordt bijvoorbeeld bepaald op basis van de wensen of het instapniveau van de individuele cursist, of er wordt een standaard selectie gemaakt uit verschillende trainingspakketten. Is de cursus binnen jouw bibliotheek een combinatie van verschillende cursussen Klik & Tik, dan willen wij je vragen om cursisten uit te nodigen onder de cursus 'Combinatiecursus Klik & Tik'. Is de cursus binnen jouw bibliotheek een combinatie van Klik & Tik en Digisterker, dan willen we je vragen om cursisten uit te nodigen onder de cursus 'Combinatiecursus Klik & Tik en Digisterker'. Op deze manier kunnen we waarborgen dat er een eenduidige manier van registreren wordt gehanteerd, zodat we ook voor de rapportage goed weten waarop resultaten betrekking hebben. In alle andere gevallen vragen wij om contact op te nemen met de helpdesk via impactmonitor@kb.nl. Zij bespreken graag hoe je jouw cursus of activiteit het beste kunt registeren in de portal.

## Stap 4: Werkwijze kiezen

De belangrijkste administratieve stappen zijn in de portal geregeld, waardoor je snel aan de slag kunt met het uitvoeren van onderzoek. De laatste stap die we adviseren voordat je echt aan de slag gaat in de portal, is het bepalen van een werkwijze met alle betrokkenen. Hierbij zijn twee vragen cruciaal:

- Hoe verdelen we rollen en taken rondom de uitvoer?
- Wanneer laten we deelnemers de vragenlijst invullen: thuis in de eigen tijd of tijdens de bijeenkomst in de bibliotheek?
- Hoe laten we deelnemers de vragenlijst(en) invullen: schriftelijk of digitaal?

Het antwoord op deze vragen zal voor bibliotheken verschillen en veelal afhangen van de lokale situatie en van de doelgroep waarop de activiteit zich richt. Maak je gebruik van meer dan één onderzoeksmodule, dan kan het zijn dat voor verschillende modules een andere aanpak wordt gekozen.

#### Taken verdelen

Bij de uitvoer kunnen de taken worden onderverdeeld in coördinerende en uitvoerende werkzaamheden. De coördinator voert de gegevens van de deelnemers in de portal. De uitvoerder deelt de lijsten uit tijdens de activiteit en zorgt ervoor dat deze worden ingevuld.

#### Digitaal of schriftelijk invullen

De vragenlijsten kunnen schriftelijk of digitaal worden ingevuld. Hierover vind je verderop in deze handleiding meer informatie.

#### Tip: combineer schriftelijk en digitaal

Je kunt het digitaal en schriftelijk invullen van de vragenlijsten ook combineren. Veel monitordeelnemers geven aan bij de module Computer & Internet ervoor te kiezen om de eerste vragenlijst schriftelijk in te laten vullen, omdat het vaardighedenniveau van deelnemers dan vaak nog te laag is om mensen al op de computer aan de slag te zetten. Na afronding van de cursus of activiteit mogen deelnemers de vragenlijst digitaal invullen, omdat ze dan meer ervaring hebben opgedaan met computer en het internet en het ook een leuke extra oefening voor hen kan zijn.

#### Klassikaal of thuis invullen

Zowel in het geval van digitaal als van schriftelijk invullen kan de bibliotheek ervoor kiezen het onderzoek in de bibliotheek te laten invullen tijdens de bijeenkomst of thuis in de eigen tijd. Kiest men voor de laatste optie dan kan dat op twee manieren:

- Deelnemers ontvangen per mail een link naar vragenlijst en vullen die online in;
- Deelnemers krijgen de vragenlijst schriftelijk mee naar huis, vullen deze in en sturen deze in de meegeleverde antwoordenvelop op.

De meeste bibliotheken kiezen er echter voor de vragenlijsten klassikaal te laten invullen. Het grote voordeel daarvan is dat de respons hoger is dan wanneer deelnemers wordt gevraagd de vragenlijst in eigen tijd in te vullen. Bij klassikaal invullen vergeten of verliezen deelnemers de vragenlijst immers niet en ontstaat er een natuurlijk moment om het belang van het onderzoek te benadrukken en deelnemers eventueel te helpen bij het invullen.

Het klassikaal laten invullen van het onderzoek kan op drie manieren:

- Deelnemers krijgen de link naar hun eigen vragenlijst per e-mail toegestuurd, openen op de pc hun mail en starten via de link in de mail aan het onderzoek.
- Deelnemers krijgen een print van hun vragenlijst (PDF) met persoonlijke code en een uitgeschreven link naar het onderzoek.
	- A. Zij t oetsen de link in hun webbrowser, geven hun persoonlijke code in en starten op die manier online aan het onderzoek;
	- B. Zij vullen de vragenlijst schriftelijk in en leveren deze in bij de begeleider die ze in de geleverde antwoordenveloppen naar het onderzoeksbureau stuurt.

#### Tip: monitor integreren in de cursus of activiteit

Maak de monitor tot een vast onderdeel van het cursus- of activiteitenprogramma. Als het invullen van de vragenlijsten klassikaal, tijdens de eerste en laatste bijeenkomst van de cursus gebeurt, vormt dit een vast en logisch onderdeel van het totaalprogramma. Met name bij cursussen op het gebied van digitale vaardigheden kan het invullen ook als een eerste oefening worden gezien. Docenten vergeten op deze manier niet de vragenlijsten te verspreiden, krijgen routine in de aanpak en zijn in de gelegenheid hulp en toelichting te bieden bij het invullen. Cursisten kunnen om hulp vragen en zien het invullen van de vragenlijst als een eerste oefenmoment. Tijdens de laatste cursusdag kan het invullen van de eindvragenlijst – bijvoorbeeld in combinatie met een feestelijke diploma-uitreiking – ingezet worden als een mooie afsluiting van het traject.

#### Tip: coördinator, laat je zien

Hoewel een groot deel van het uitvoeringsproces vaak bij de docenten ligt, is het goed als ook de coördinator van het programma bij aanvang even diens gezicht laat zien. Deze kan helpen bij het opstarten van de monitor. Dat is praktisch handig, maar helpt ook om de begeleiders met de juiste instructie en met positieve overtuiging de cursisten het onderzoek te laten invullen.

## Stap 5: Betrokkenen instrueren

Docenten vervullen een belangrijke rol bij het uitvoeren van de Impactmonitor: zij zorgen ervoor dat de vragenlijsten op de juiste manier worden ingevuld, en zijn daarmee medeverantwoordelijk voor de betrouwbaarheid van de resultaten. Ook kunnen zij ervoor zorgen dat cursisten de vragenlijst beschouwen als een zinvol onderdeel van de cursus. Om docenten beter te instrueren, hebben wij een beknopte informatiebrochure samengesteld om de achtergrond en het belang van een goede deelname aan de monitor te benadrukken. Wijs hen ook op de veelgestelde vragen (https://www.bibliotheeknetwerk.nl/onderzoek/impact/ impactmonitor/veelgestelde-vragen) op de Impactmonitor-pagina op Bnetwerk. En – afhankelijk van de specifieke taken die bij de docenten worden belegd natuurlijk op deze handleiding.

#### Tip: belang van het onderzoek uitdragen

In praktijk worden de meeste onderzoeken met de monitor verspreid door de docenten (bibliotheekmedewerkers, vrijwilligers, of partnerinstellingen) die de cursus of activiteit verzorgen. Veel van het werk ligt bij hen en ze zijn een belangrijke factor in het succesvol verzamelen van de gegevens. Als zij niet overtuigd zijn van het belang van het onderzoek en bereid hieraan mee te werken, zullen onderzoeksdata in beperkte mate binnen stromen en blijft het beeld van de effectiviteit van de bibliotheekdienst onvolledig. Draag naar docenten dan ook uit waarom de bibliotheek de monitor uitvoert en waarom het dan ook verwacht wordt dat iedereen daaraan bijdraagt.

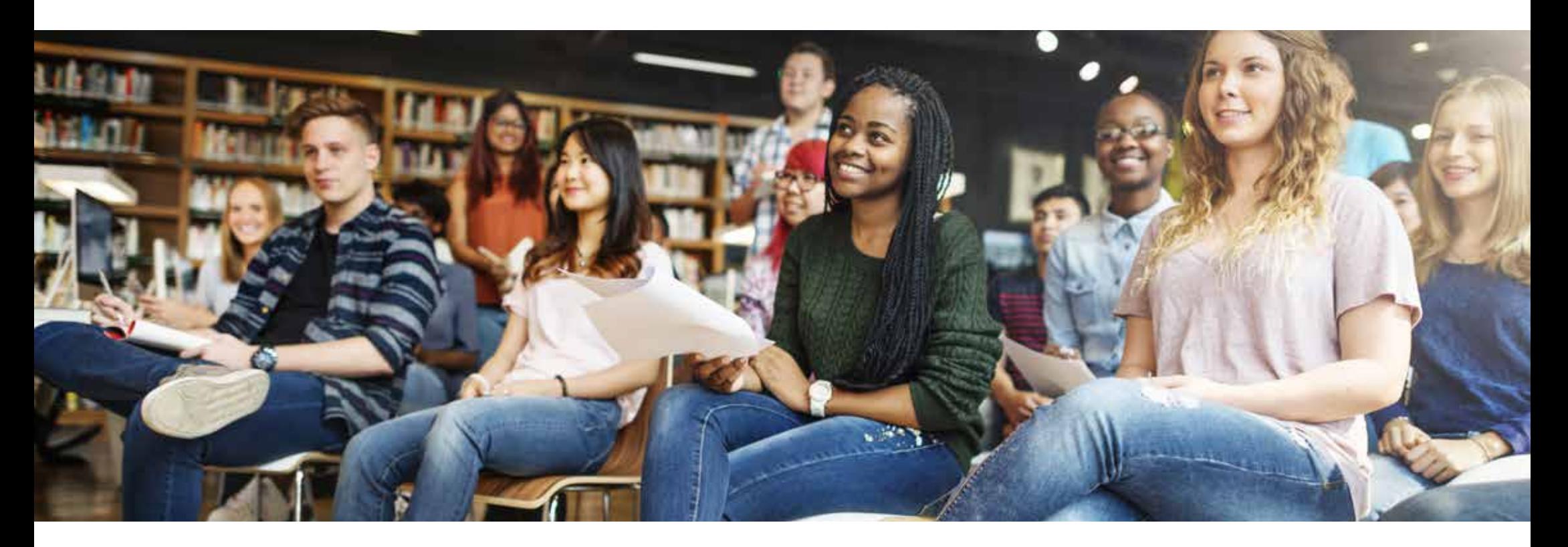

# FASE 2: Onderzoek uitvoeren

Wanneer intern alles is geregeld en er duidelijkheid is over wie er betrokken worden en wat hun rol is, kan er gestart worden met het uitvoeren van onderzoek. Startpunt is de portal (https://www.bibliotheeknetwerk.nl/gezinsaanpak-onderzoek/ impact/impactmonitor) op Bnetwerk, waar je kunt inloggen om cursisten toe te voegen in de portal, de vragenlijsten kunt versturen en de resultaten kunt bekijken.

## Stap 1: Cursisten toevoegen in de portal

#### Cursisten invoeren

Om cursisten en deelnemers aan activiteiten uit te nodigen voor deelname aan het onderzoek, ga je eerst naar het tabblad 'Cursisten'. Je kunt cursisten op twee manieren toevoegen aan de beheerportal: als groep tegelijkertijd in één bestand en handmatig. In het eerste geval kun je op de pagina 'Upload bestand' een Excel-bestand met de namen, telefoonnummers en e-mailadressen van de cursisten toevoegen. Gebruik hiervoor het format dat in de beheerportal wordt aangeboden. Als de upload is gelukt, vind je de contactgegevens van de cursisten op de pagina 'Uitnodigen'. Hier kun je na het uploaden van een bestand ook (extra) individuele deelnemers handmatig toevoegen en de gegevens van deelnemers wijzigen door op 'Bewerken' te klikken.

#### Lijst van cursisten maken

Om de vragenlijsten te kunnen verspreiden, moeten de deelnemers aan de cursus of activiteit worden toegevoegd aan de beheerportal. Dit doe je door een Excelbestand met hun namen en eventuele contactgegevens te maken dat je in de volgende stap in de portal gaat uploaden.

Het is belangrijk dat in het bestand:

- dezelfde koppen staan als in het voorbeeldbestand;
- geen lege rijen staan;
- geen verborgen rijen of kolommen staan;
- voor elke cursist een naam is ingevoerd;
- voor elke cursist een e-mailadres is ingevoerd, als je het onderzoek per mail wilt versturen
- voor elke cursist een telefoonnummer is ingevoerd, als je het onderzoek wilt uitzetten met behulp van de papieren vragenlijst (zodat er reminders per sms naar de cursisten kunnen worden verzonden).

Het toevoegen van een e-mailadres of telefoonnummer is niet verplicht. Als deze contactgegevens niet worden toegevoegd, zullen geen reminders worden verzonden.

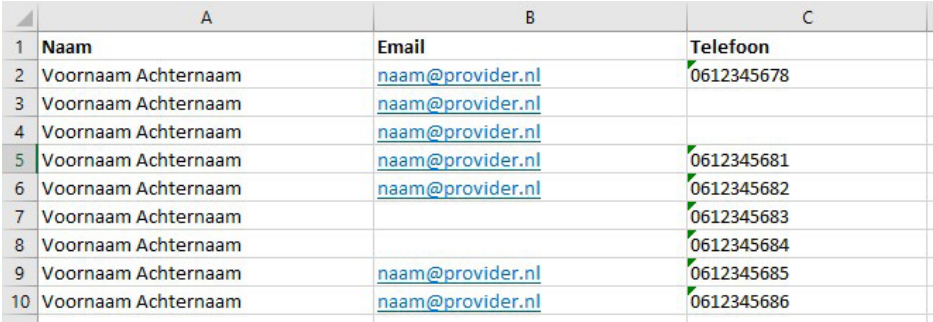

#### Tip: Excel-bestand

Zorg ervoor dat het Excel-bestand er zo uitziet als het bovenstaande voorbeeld, zodat het juist kan worden ingelezen. Je kunt daarvoor het voorbeeldbestand uit de portal vullen met de gegevens van je cursisten of – als je al een bestand met cursisten hebt – een bestaand bestand aanpassen aan het juiste format.

#### Bestand uploaden

Om de lijst met deelnemers toe te voegen aan de portal selecteer je onder 'Cursisten' voor het tabblad 'Upload bestand'. Hier geef je eerst aan voor welke cursus je het onderzoek wil gaan uitvoeren. Als de cursus die je wilt meten niet in de lijst staat, kijk dan onder het tabblad 'Cursus' onder 'Details deelname' of de cursus of activiteit hier wel is aangevinkt. Is dit niet zo, kun je dit nu alsnog doen (zie ook stap 3 van fase 1: Modules startklaar maken). Van de cursus of activiteit die je gaat meten geef je vervolgens de juiste metadata aan, zoals de locatie waar deze wordt gegeven, de begindatum, het aantal bijeenkomsten en de begeleiding van de cursus. Vervolgens voeg je de deelnemers voor deze specifieke cursus aan de portal toe door het Excelbestand te uploaden. Dit doe je door te klikken op 'Bestand kiezen' en het juiste bestand te uploaden. Klik vervolgens op 'Versturen'.

#### Tip: goed koppelen

Zorg ervoor dat je de lijst met deelnemers aan de juiste cursus of activiteit en locatie koppelt, want als deze eenmaal zijn toegevoegd, kunt je de deelnemers niet meer verwijderen. Voor het verwijderen van deelnemers neem je contact op met impactmonitor@bibliotheekonderzoek.nl.

#### KB) nationale

Impactmonitor Details motiview - Curalation Violentsite vogen Recortage De tittismusk Account

#### Upload bestand

Upload hier de Ejst met cursisten die a wilt uitvodigen voor het onderzoek. Deel aan welke zuraus deze cursisten geen volgen, op welke locatie deze cursio wordt gegeven en wet. do startificari van dern numici in

Let by unvinchtspurcer by het uskuder ver uw bestaat - Maint problem your Aprt Herman - In her deutsed mapps pentilips view resolutions

- In fart Bestand mogels geast verbergen rijen of Aufansmen vesetarmen

· Hoor elke consist most pell haart withder eigevom/

- Ltat de ensite (i) met kolonikappen staan. Noteer na de fivewde (i) contactgegevens van de zerste cursist

Waveer bet bostacd is geigined, kurt a narritten gaar uitrodiger voor onderzoek op de pagea uitrinfigns. Hier kurt a dok rog advolucie narritten hoodvratig toe-seger

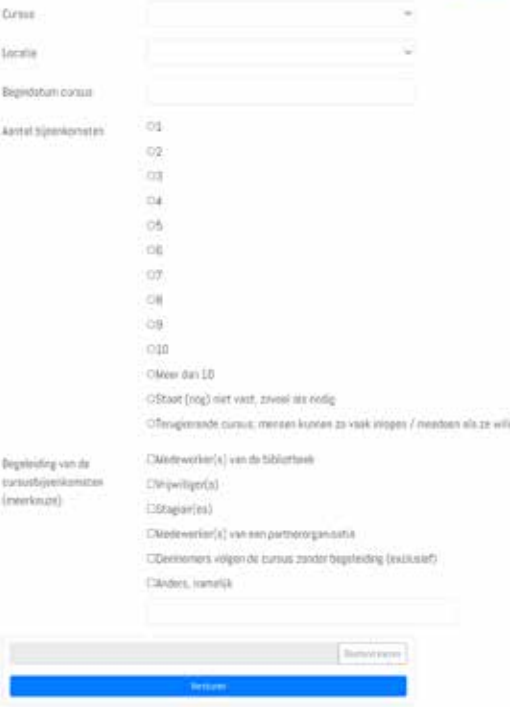

#### Fouten herstellen

Wanneer het bestand met deelnemers is geüpload, wordt een check uitgevoerd op bruikbaarheid. In de melding die volgt, ziet je hoeveel records (rijen) er zijn goedgekeurd. Foutief ingevoerde records, waar bijvoorbeeld een naam ontbreekt, worden niet ingelezen. In de controlemelding zie je waarom deze onbruikbaar zijn. Op basis daarvan kunt je, wanneer nodig, het bestand aanpassen en opnieuw uploaden.

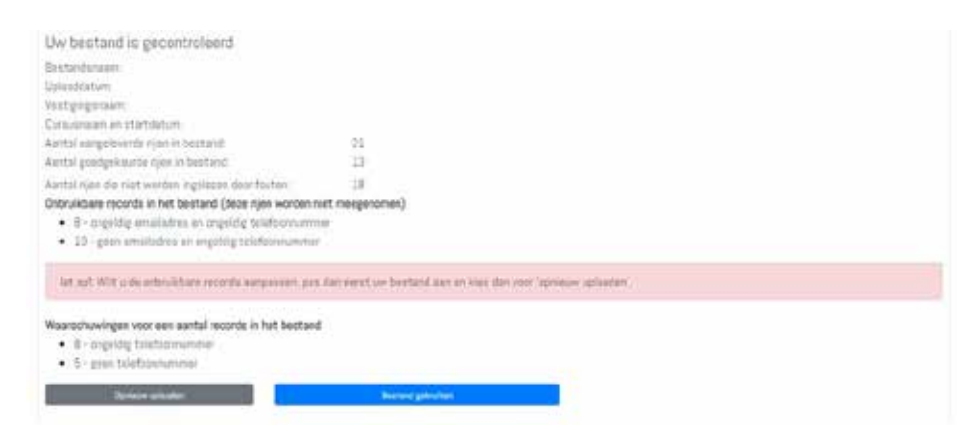

#### Definitief invoeren

Als alle rijen in het bestand zijn goedgekeurd, dan kunt je het bestand definitief uploaden door op 'Bestand gebruiken' te klikken. De cursisten uit het bestand worden dan opgenomen in de portal. je vindt de gegevens van de cursisten terug op de pagina 'Uitnodigen' (onder 'Cursisten'). Onbruikbare records die niet zijn gewijzigd, worden niet meegenomen.

#### Meer cursisten uploaden

Als een correct bestand is geüpload, kun je cursisten uitnodigen voor het onderzoek op de pagina 'Uitnodigen'. Hier kun je ook individuele cursisten handmatig toevoegen, bijvoorbeeld wanneer het Exceloverzicht niet compleet blijkt te zijn en/of een cursist zich op het laatste moment inschrijft.

Als je nog een bestand wilt uploaden met een nieuwe groep cursisten, kunt je teruggaan naar de pagina 'Upload bestand' om de stappen opnieuw uit te voeren met een nieuw bestand. Cursisten uit eerder geüploade bestanden blijven in het overzicht met cursisten staan.

## Stap 2: Vragenlijst verspreiden

Wanneer alle deelnemers zijn toegevoegd aan de portal kun je starten met vragenlijsten versturen.

Zoals omschreven bij stap 4 bij fase 1 kan dit op verschillende manieren: per mail, schriftelijk en online via een weblink. De verschillende werkwijzen worden hieronder nader toegelicht.

Welke manier van verspreiden je ook kiest: het is belangrijk is dat elke cursist de juiste vragenlijst krijgt, die met een persoonlijke code die aan diens naam gekoppeld is. De persoonlijke inlogcode is bedoeld om elke respondent een uniek (doch anoniem) kenmerk mee te geven, zodat de voor- en nameting van deze respondent aan elkaar kunnen worden gekoppeld. Alleen bij een juiste koppeling kunnen gedegen uitspraken worden gedaan over de vorderingen die een deelnemer tijdens het traject heeft gemaakt. Bij het per mail versturen van de vragenlijst wordt de persoonlijke code automatisch ingevuld. Bij de PDF voor schriftelijk of online invullen staat de inlogcode op de vragenlijst gedrukt.

#### Deelnemersoverzicht

Het startpunt van alle handelingen om te starten met het verspreiden van vragenlijsten is het tabblad 'Uitnodigen' onder 'Cursisten'. Hier vind je het totaaloverzicht van toegevoegde deelnemers. Je kunt deelnemers uitnodigen om deel te nemen aan de voormeting (nulmeting) en/of de nameting (een-meting) , via mail, via weblink of schriftelijk. (Voor een nadere uitleg, zie de stappen hieronder.) Door te klikken op 'Bewerken' kun je de contactgegevens van de cursisten inzien en wijzigen als deze niet (meer) kloppen.

Op deze pagina kun je ook handmatig cursisten toevoegen door op 'Toevoegen' te klikken en de gegevens in te vullen. Voor zowel de voor- als nameting geldt dat je de vragenlijsten – al dan niet klassikaal – zowel online als schriftelijk kunt laten invullen. Een combinatie is ook mogelijk.

#### Tip: Deelnemersoverzicht overzichtelijk houden

Na verloop van tijd komen steeds meer deelnemers in de portal te staan, waardoor het weleens lastig is om de juiste groep deelnemers te selecteren en uit te nodigen. Daarom wordt een filtermogelijkheid aangeboden. Je kunt daarmee een overzicht maken van de deelnemers aan een specifieke cursus en/of op een bepaalde vestiging.

#### Per mail uitnodigen

De uitgangssituatie is dat cursisten een link naar de vragenlijst per e-mail ontvangen en vervolgens digitaal in kunnen vullen. Hiervoor is het nodig dat het e-mailadres van de cursisten in de portal wordt meegenomen tijdens het uploaden van het deelnemersbestand.

Je nodigt de cursist van wie een e-mailadres is opgegeven online uit voor de voormeting door te klikken op 'Versturen' in de kolom 'Voormeting'. Er wordt een e-mail met een link naar de vragenlijst verstuurd naar de cursist, met als afzender no-reply@bibliotheekonderzoek.nl. Onder 'Verstuurd' staat de datum waarop de cursist is uitgenodigd. Als het niet mogelijk is om op 'Versturen' te klikken, is voor deze cursist waarschijnlijk geen e-mailadres opgegeven.

Is de vragenlijst twee weken na het versturen nog niet ingevuld, dan ontvangt de cursist automatisch een herinneringsmail. Heeft de cursist geen e-mailadres of wil je het onderzoek klassikaal in laten vullen via een weblink of schriftelijk, dan maak je gebruik van de PDF (zie hieronder voor uitleg).

#### Uitnodiging

Onderwerp: Vragenlijst cursus [naam cursus]

Beste [naam],

U gaat de cursus [naam cursus] volgen bij de Bibliotheek/ U heeft de cursus [naam cursus] gevolgd bij de Bibliotheek. Wij willen u daarover enkele vragen stellen.

U kunt de vragen beantwoorden door met de muis op de volgende link te klikken:

[link]

Heeft u vragen over de vragenlijst? Die kunt u stellen aan de medewerkers van de Bibliotheek. U kunt ook een mail sturen naar de [helpdesk].

Met vriendelijke groet, De Bibliotheek

#### Reminder

Onderwerp: Reminder vragenlijst cursus [naam cursus]

#### Beste [naam],

U volgt de cursus [naam cursus] bij de bibliotheek./U heeft de cursus [naam cursus] gevolgd bij de bibliotheek.

Eerder hebben wij u een vragenlijst gestuurd met vragen over deze cursus. U heeft deze vragenlijst nog niet ingevuld. Wij willen u vragen om dit alsnog te doen.

U kunt de vragenlijst invullen via de volgende link:

[link]

Vragen over de vragenlijst kunt u stellen aan de medewerkers van de bibliotheek. U kunt ook een mail sturen naar de [helpdesk].

Met vriendelijke groet, De Bibliotheek

#### Schriftelijk laten invullen

Om de vragenlijst schriftelijk te laten invullen, klik je achter de naam van de deelnemer op 'PDF'. Daar kun je de vragenlijst per deelnemer downloaden en printen. De deelnemer kan de vragenlijst in de bibliotheek invullen of mee naar huis nemen. Vergeet in het laatste geval niet om een antwoordenvelop mee te geven, zodat de cursist de vragenlijst zelf op de post kan doen naar het volgende adres:

DESAN Research Solutions Antwoordnummer 47599 1070 WE Amsterdam

#### Tip: uitvoerders niet onnodig belasten

Uit evaluaties blijkt dat sommige docenten zelf de vragenlijsten die door cursisten schriftelijk zijn ingevuld digitaal invullen. Dat mag wel, maar is niet nodig. Om monitoruitvoerders niet te veel te belasten en daarmee ook hun deelnamemotivatie hoog te houden, adviseren we om duidelijk te benadrukken dat ingevulde vragenlijsten opgestuurd kunnen worden middels de antwoordenveloppen. Eenmaal aangekomen bij DESAN worden de antwoorden daar automatisch ingelezen en middels de code op de PDF gekoppeld aan de rapportageportal van de bibliotheek.

#### Per weblink laten invullen (klassikaal)

Wanneer van een deelnemer geen e-mailadres bekend is, maar deze de vragenlijst wel digitaal wil invullen, of wanneer de uitvoerder ervoor kiest de vragenlijst klassikaal op de pc te laten invullen, kan dat door gebruik te maken van een weblink. Deze staat afgedrukt op de PDF van de vragenlijst. Door deze in te geven in de webbrowser komt de deelnemer bij de online vragenlijst. Hier moet die de persoonlijke inlogcode ingeven, die eveneens op het PDF vermeld staat, en kan het onderzoek beginnen. Voor deze optie is geen e-mailadres van de cursist nodig. Let op: ook bij deze werkwijze is het belangrijk dat elke deelnemer de juiste vragenlijst met de juiste inlogcode krijgt.

#### Tip: vragenlijst klaarzetten op bureaublad

Om te voorkomen dat het klassikaal invullen te veel tijd kost, kun je de link naar de vragenlijsten klaarzetten op het bureaublad van iedere pc, zodat deelnemers of begeleiders de link niet zelf hoeven in te voeren. Dit maakt het makkelijker voor de deelnemer en scheelt een extra administratieve handeling voor de docent.

#### Let op: juiste vragenlijst

Als je vragenlijsten print, zorg er dan voor dat je elke cursist de juiste vragenlijst met de juiste persoonlijke code geeft, zodat we de juiste vooren nametingen aan elkaar kunnen koppelen. Wij adviseren je om bij het klassikaal verspreiden van de vragenlijsten ter check een overzicht te printen van de naam en inlogcode van alle respondenten, om er zeker van te zijn dat iedere deelnemer de juiste inlogcode krijgt. Bij de PDF voor schriftelijk of online invullen staat de inlogcode op de vragenlijst gedrukt. Zorg er wel voor dat je de lijst met namen en codes niet onbeheerd achterlaat, om te zorgen dat de privacy van deelnemers gewaarborgd blijft. Een overzicht met namen en startcodes kan worden gekopieerd en geplakt uit het cursistenoverzicht in de beheeromgeving.

#### KB hationale

Impactmonitor

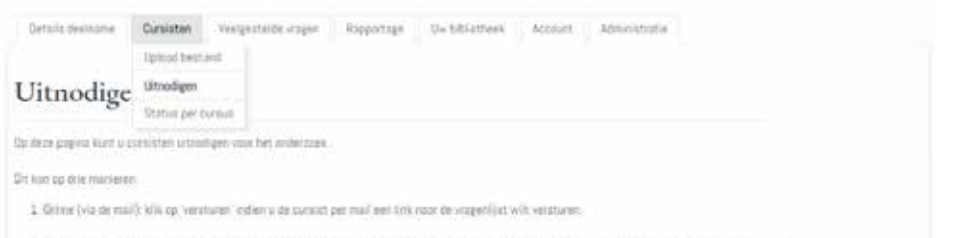

3. Schrütte (individued of kissakesi) kilk es 'RSF am de vroppeligt in och te doverleaden en ta minten. De musici kan dete don schriftsfüll levulter

Il Online conder mallative (bijvoorbeeld op een computer van de bibliothees) alle op FOF om de vrogenlijst van de cursion(en) te downloaden en printein Mat de weblink en de personality togenopscote die op de vingerlijst vermeid stans. Van de vrogeslijst digitaal ingevuld waaren

Let no: de vragenligt (zowel digitas) sis pdf) in voor alse respendent voorzien vol een unusie cade. Die wordt gebout om de voor en nederling aan eikoar te kunsen koppelen. mobil de effecten von de comun zutrition konten vonden genankt. Het in dus belongrük dat alle gunsist zijn eigen vragenlijst ontvangt per mail, dan wel zijn eigen toegongscode ontvangt om schriftslijk of online in to vuller!

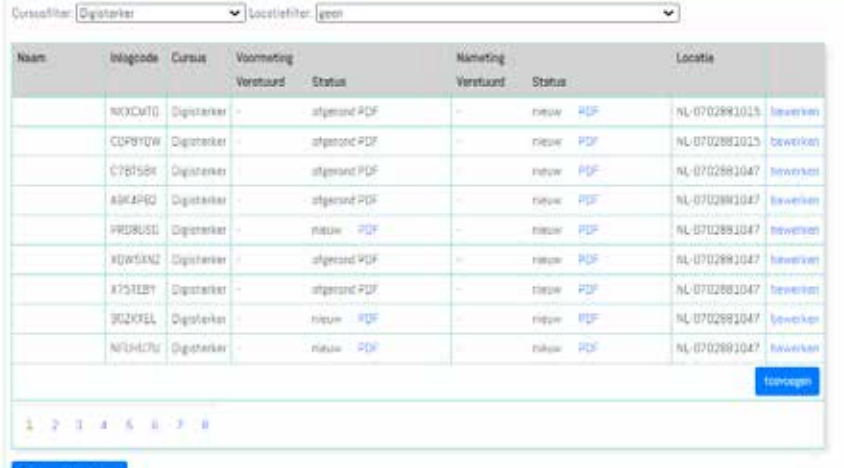

Stap 3: Respons bijhouden en herinnering uitsturen

De datum waarop de vragenlijsten online zijn verstuurd (of gedownload), verschijnt automatisch in de kolom 'Voormeting verstuurd' of 'Nameting verstuurd'. Je kunt de status van de vragenlijsten die online of op papier zijn ingevuld actualiseren door te klikken op 'Respons actualiseren'. Bij de cursisten die een vragenlijst hebben afgerond, staat in de kolom de status 'Afgerond' in plaats van 'Nieuw'.

#### **Herinnering**

Is de vragenlijst enkele weken na het versturen of printen nog niet ingevuld, dan ontvangt de cursist automatisch een herinneringsmail of sms. Bij cursisten die via mail zijn uitgenodigd, is ook de reminder per mail. Bij cursisten aan wie een papieren vragenlijst is overhandigd, zal een reminder worden verstuurd via sms, mits voor deze cursist een telefoonnummer is ingevuld. Dit gebeurt automatisch vanuit het systeem; je hoeft hiervoor zelf niets te doen. Als je de contactgegevens aanpast na het uitnodigen van de cursisten en voor het versturen van de reminder, dan wordt de reminder verstuurd naar het nieuwe e-mailadres of het nieuwe telefoonnummer.

#### 0-meting

U volgt een cursus bij de bibliotheek.

Vergeet u niet de vragenlijst over de cursus in te vullen en op te sturen? Hartelijk dank!

#### 1-meting

U heeft een cursus gevolgd bij de bibliotheek.

Vergeet u niet de vragenlijst over de cursus in te vullen en op te sturen? Hartelijk dank!

#### Let op: deelnemen aan voor- en nameting

Om de voortgang van deelnemers goed te kunnen meten, is het belangrijk dat zij deelnemen aan zowel de voor- als de nameting (behalve bij de Taal-vragenlijst, die alleen een nameting kent). Soms kan het echter zijn dat de voormeting niet is ingevuld, bijvoorbeeld omdat de cursus of activiteit al gestart is of omdat de cursist de voormeting is vergeten in te vullen. In dat geval volstaat deelname aan de nameting. In de nameting worden immers ook enkele vragen gesteld over de ervaringen en het oordeel van de deelnemer naar aanleiding van de cursus of activiteit.

Het kan ook zo zijn dat een deelnemer wel deelneemt aan de voormeting, maar niet aan de eindmeting. Ook in dat geval worden de resultaten uit de voormeting aan de totale gegevensset toegevoegd. Belangrijke gegevens over het instapniveau en de motivatie van de cursisten worden op die manier toch meegenomen in de analyse. Het gevolg is wel dat de data van deze cursist in de rapportage niet zal worden meegenomen als een vergelijking tussen de voor- en nameting wordt gemaakt.

#### Status bekijken

Om te zien hoeveel cursisten in totaal hebben deelgenomen aan de voor- en/of nameting, kijk je op de pagina 'Status per cursus'. Op deze pagina kun je per cursus of activiteit zien hoeveel deelnemers voor deze cursus of activiteit zijn opgegeven, hoeveel vragenlijsten zijn uitgezet en hoeveel vragenlijsten er voor zowel voor- als nameting zijn ingevuld. Hierbij wordt onderscheid gemaakt tussen schriftelijk en digitaal. Om zeker te weten dat ook de meest recent ingevulde vragenlijsten in het overzicht worden meegenomen, klik je op 'Respons actualiseren'.

#### KB ) nationale<br>bibliotheek

#### Impactmonitor

Details deelname Cursisten Veelgestelde vragen Rapportage Uw bibliotheek Administratie Account Uniond hestand Uitnodige Status per Status per cursus

In het overzicht ziet u de respons per cursus. U kunt de status bijwerken door te klikken op 'Respons actualiseren'

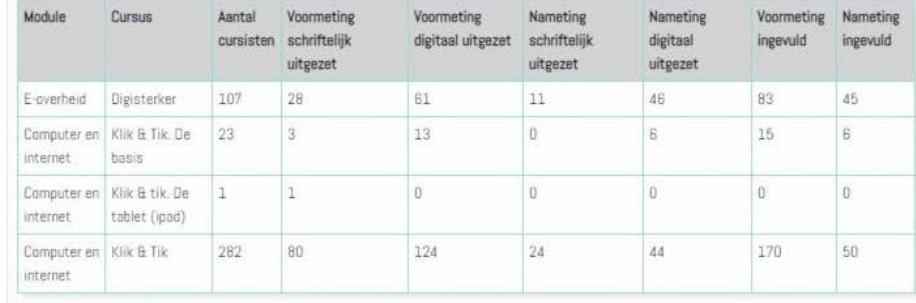

Respons actualisere

## Stap 4: Cursisten verwijderen of archiveren

Wanneer het onderzoek is afgerond, is het goed om het deelnemersoverzicht bij te werken. De gegevens van de cursisten die klaar zijn met de activiteit, kunnen worden gearchiveerd, zodat deze niet meer zichtbaar zijn in de portal. De onderzoeksdata blijven natuurlijk wel bewaard in de rapportageportal.

#### Tussentijdse uitval

Niet alle deelnemers vullen beide metingen in. Soms ontbreekt de data van een een-meting omdat cursus nog niet is afgerond of omdat de cursist op de laatste dag afwezig was. Soms ontbreekt de data van de nulmeting omdat cursist op de eerste dag niet present was. Het is niet mogelijk om de respondent te verwijderen als er alleen een nul- of een-meting is ingevuld of voor een meting is uitgenodigd. In de nulmeting worden belangrijke vragen gesteld over de motivatie van een cursist om mee te doen. In de een-meting worden vragen gesteld over de tevredenheid. Ook los van elkaar bevatten beide metingen dus relevante informatie, die niet kan worden verwijderd. De cursist kan na het uitnodigen voor een vragenlijst of na het invullen van een lijst wel worden gearchiveerd. In de portal is de cursist dan niet meer zichtbaar. De data worden wel bewaard.

## FASE 3: Resultaten bekijken en bespreken

Als je op het tabblad 'Rapportage' klikt, kom je in de rapportageomgeving. Hier kun je eerst de module en de meting selecteren waarvoor je de resultaten wilt bekijken. Vervolgens kun je een vraag kiezen waarvan je de resultaten getoond wilt zien. Na deze eerste selectie krijg je in het grafiekvenster standaard de data van je basisbibliotheek te zien, evenals het landelijke gemiddelde. In de grafiek worden percentages getoond. De absolute aantallen waarop deze betrekking hebben (N) worden onder de grafiek of links van de grafiek weergegeven.

## Stap 1: Resultaten bekijken

#### Aantal cursisten

We adviseren om goed te kijken naar het totale aantal cursisten dat op het moment van rapporteren aan het onderzoek heeft meegedaan (de N). Wanneer een onderzoek net start en er minder dan 10 vragenlijsten zijn ingevuld (N<10), gelden voor de resultaten grote toevalligheidsmarges. Bij een minder dan 50 respondenten kunnen geen gedegen uitspraken worden gedaan.

#### Let op: anonimiteit deelnemers

Indien de uitkomst betrekking heeft op minder dan drie deelnemers worden in verband met de anonimiteit van de deelnemers de resultaten niet getoond.

#### Vergelijken

Wil je alleen de gegevens van je eigen basisbibliotheek zien? Dan kiest je onder 'Vergelijking' voor 'Alleen huidige basisbibliotheek'. Wil je de data van een specifieke cursus- of activiteitenlocatie (vestiging) vergelijken met het totale gemiddelde van je basisbibliotheek, dan kun je in deze dropdownlijst kiezen voor 'Vestiging vs. basisbibliotheek'. Vervolgens kun je in de dropdownlijst onder 'Vestiging' kiezen voor de vestiging waarvan je de data wilt bekijken.

#### Exporteren

Als je een grafiek uit de rapportageomgeving wilt exporteren, klik je rechts onderin op 'PDF'. Je kunt deze grafiek als een los PDF-document printen en/of opslaan. De grafiek in de PDF komt overeen met de grafiek die op dat moment getoond wordt in het grafiekveld in de rapportageomgeving.

#### Tip: impact bepalen

Om de impact van de cursussen te kunnen bepalen, is het nodig een vergelijking te maken tussen het niveau van respondenten voordat zij aan de cursus begonnen en hun niveau na afronding van de cursus. Hiertoe zijn in de vragenlijsten enkele vragen opgenomen over vaardigheden en attitudes die zowel in de nul- als in de een-meting worden gesteld. Je herkent deze vragen in het selectiekader ('Vraag') aan een sterretje (\*). Als je zo'n vraag selecteert en vervolgens onder 'Vergelijking' voor '0- en 1-meting' kiest, zie je in de grafiek de (geaggregeerde) scores van respondenten voor en na de cursus. Het verschil in percentages tussen nul- en een-meting zou een indicatie moeten geven van de verandering in vaardigheden of attitude die bij respondenten is opgetreden tussen de start en afronding van de cursus in de bibliotheek.

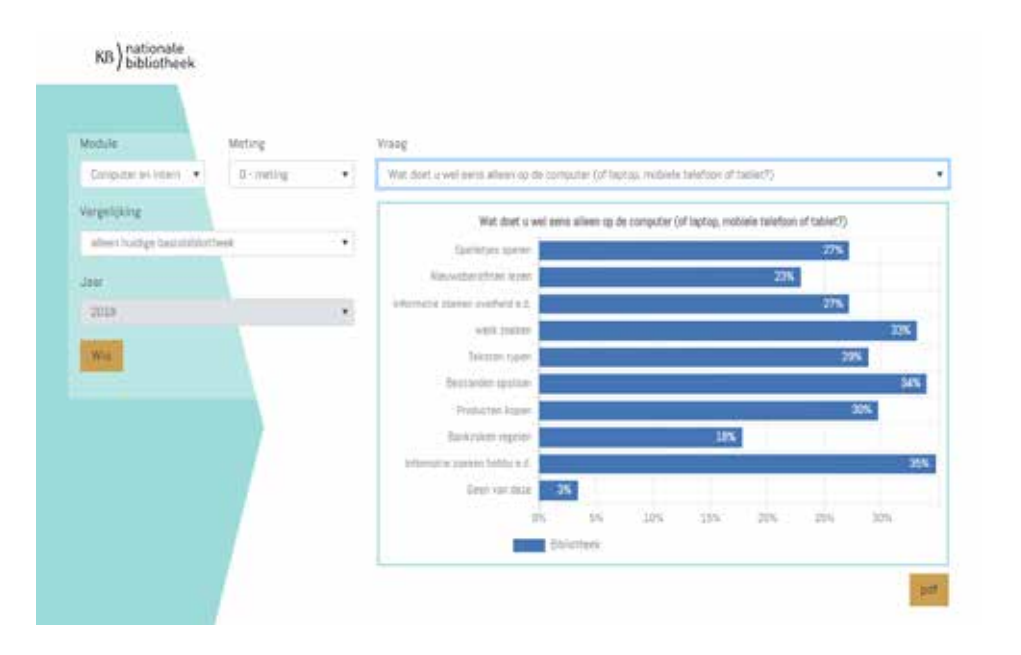

*CONSTRUCTION CONTINUES* 

135) hationale

### Stap 2: Reflecteren op de resultaten

Resultaten zijn pas echt waardevol als je er de tijd voor neemt ze goed te interpreteren. Doe dit alleen wanneer je al voldoende respons hebt opgehaald; anders zijn de cijfers weinig representatief. Wanneer er minder dan drie enquêtes zijn ingevuld, worden de resultaten uit privacyoverwegingen niet getoond in de rapportageportal, maar voor het maken van rapporten en formuleren van conclusies kun je sowieso het beste wachten tot je minstens enkele tientallen ingevulde enquêtes hebt ontvangen. Daarnaast is het altijd goed om stil te staan bij de vraag hoe het aantal ingevulde enquêtes zich procentueel verhoudt het totaal aantal deelnemers aan de cursus. Valt dit percentage laag uit, stel jezelf dan de vraag hoe het zal komen dat zo weinig mensen de vragenlijst invullen en hoe je dit kunt veranderen, en wat dit kan betekenen voor je resultaten: zijn die representatief genoeg om conclusies aan te verbinden? Reflecteer in gezamenlijkheid op de resultaten en vraag ook collega's uit andere delen van de organisatie mee te denken; wellicht komen zij tot verrassende inzichten. Onderstaande reflectievragen kunnen je helpen dit gesprek voor te bereiden en te stroomlijnen.

#### Tip: koppel terug naar docenten

- Vóór het bekijken van de resultaten:
	- Door hoeveel mensen is het onderzoek ingevuld? Vinden we dit veel of weinig?
	- Waar zijn we het meest nieuwsgierig naar? Wat willen we weten?
	- Wat is het belangrijkste onderdeel van de vragenlijst? Hoe willen we daarop scoren? Hoe verwachten we daarop te scoren?
- Na het uitdraaien van de resultaten:
	- Wat valt op aan de onderzoeksresultaten?
	- $\parallel$  Wat is de werkelijke score op belangrijke onderdelen? Waar zit verschil met onze wens en verwachting?
	- Hoe scoren we ten opzichte van het verleden en/of andere bibliotheken? Waardoor zijn verschillen te verklaren?
	- Welke drie lessen kunnen we aan de resultaten ontlenen?
	- Welke drie vragen roepen de resultaten op? Formuleer bijvoorbeeld een vraag aan de coördinator of projectleider, een vraag aan de docent of vrijwilliger en een vraag aan een cursusdeelnemer.
	- Wie moet ook van de resultaten weten? Hoe gaan we dit delen?

### Stap 3: Rapporteren en communiceren

Wanneer je data hebt verzameld en gerapporteerd, wil je die natuurlijk aantrekkelijk presenteren. Verwerk de resultaten bijvoorbeeld in een rapport of presenteer ze in de vorm van een PowerPoint aan het team of aan externe stakeholders. Je kunt de pdf-functionaliteit in de rapportageportal gebruiken om grafieken toe te voegen, maar je kunt (een selectie van) de cijfers natuurlijk ook overzetten in een eigen format en/of huisstijl. Soms helpt het om in plaats van grafieken te werken met andere datavisualisaties, zoals iconen of in een infographic.

Hoe je de gegevens ook visualiseert, zorg ervoor dat vooraf duidelijk is welke boodschap je hiermee wilt overbrengen. Daarvoor is het belangrijk dat je vooraf een helder beeld hebt van de potentiële lezers van je rapport of presentatie en welke informatie zij verwachten. Communiceer niet alleen positieve resultaten. Wees transparant over de beperkingen die er zijn in de data die verzameld en geanalyseerd zijn en wat de volgende keer eventueel beter kan. Laat ook zien wat je met elkaar geleerd hebt en welke acties je gaat ondernemen op basis van de resultaten.

#### Tip: koppel terug naar docenten

Extra draagvlak creëer je door ook onder docenten de resultaten van de Impactmonitor te verspreiden. Houd de resultaten dus niet voor jezelf, maar deel ze met de cursusdocenten en andere betrokkenen. Neem op een paar vaste momenten per jaar de onderzoeksresultaten met hen door en bespreek wat deze zeggen over de dienstverlening. Probeer ook samen conclusies te trekken en eventuele verbeterpunten te definiëren. Als docenten inzicht krijgen in de effecten van hun werk, wordt het doel en belang van het onderzoek sneller helder. Bovendien kan het voor docenten extra motiverend zijn te zien wat hun inspanningen hebben opgeleverd en hoe deelnemers de cursus of activiteiten beoordelen.

#### Tip: niet cherrypicken

Het is natuurlijk het meest aantrekkelijk om je bij het rapporteren en presenteren vooral te concentreren op de positieve resultaten, maar juist op de onderzoeksresultaten die tegenvallen zit het grootste verbeterpotentieel. Sta ervoor open die verbeterpunten met elkaar te zoeken en zo te streven naar de grootst mogelijke impact, dus beperk je niet tot het puur identificeren en benoemen van mooie bevindingen.

## VRAGEN EN HULP

Meer informatie vind je op Bibliotheeknetwerk; (https://www.bibliotheeknetwerk.nl/onderzoek/impact/impactmonitor); daar vind je webinars, een stappenplan en veelgestelde vragen.

Heb je andere vragen? Stel ze via impactmonitor@kb.nl. Voor technische vragen kun je terecht bij de helpdesk: mail naar impactmonitor@bibliotheekonderzoek.nl of bel naar 020 52 07 145. KB hationale<br>
kB bibliotheek